# **Mira Cal**

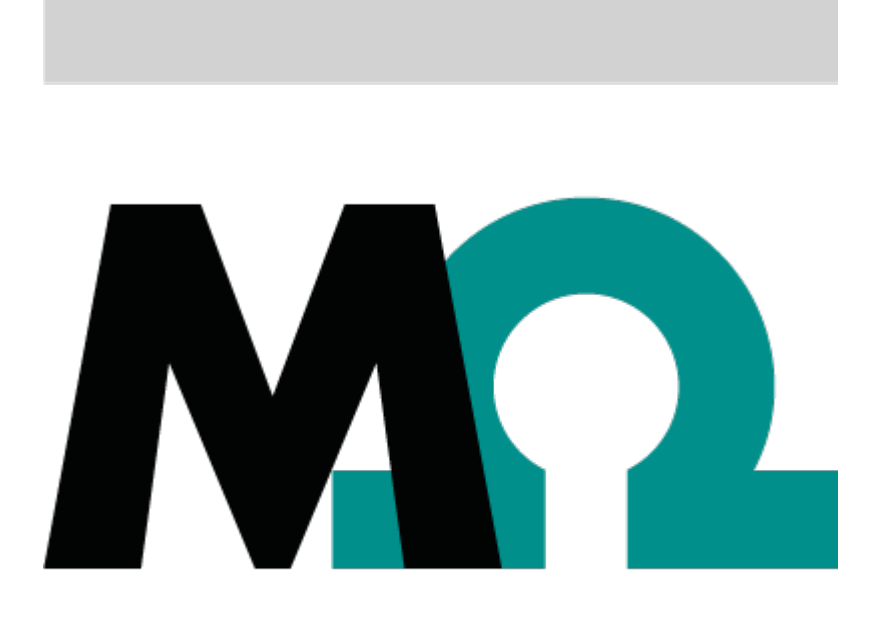

**Tutorial** 8.105.8020EN

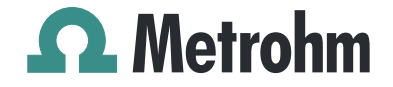

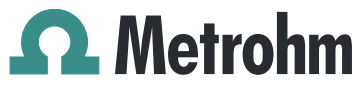

Metrohm AG CH-9100 Herisau Switzerland Phone +41 71 353 85 85 Fax +41 71 353 89 01 info@metrohm.com www.metrohm.com

# Mira Cal

# Tutorial

8.105.8020EN 2015-10-09 ahag

Technische Dokumentation Metrohm AG CH-9100 Herisau techdoc@metrohm.com

This documentation is protected by copyright. All rights reserved.

This document has been prepared with great care. However, errors can never be entirely ruled out. Please send comments regarding possible errors to the address above.

## Table of contents

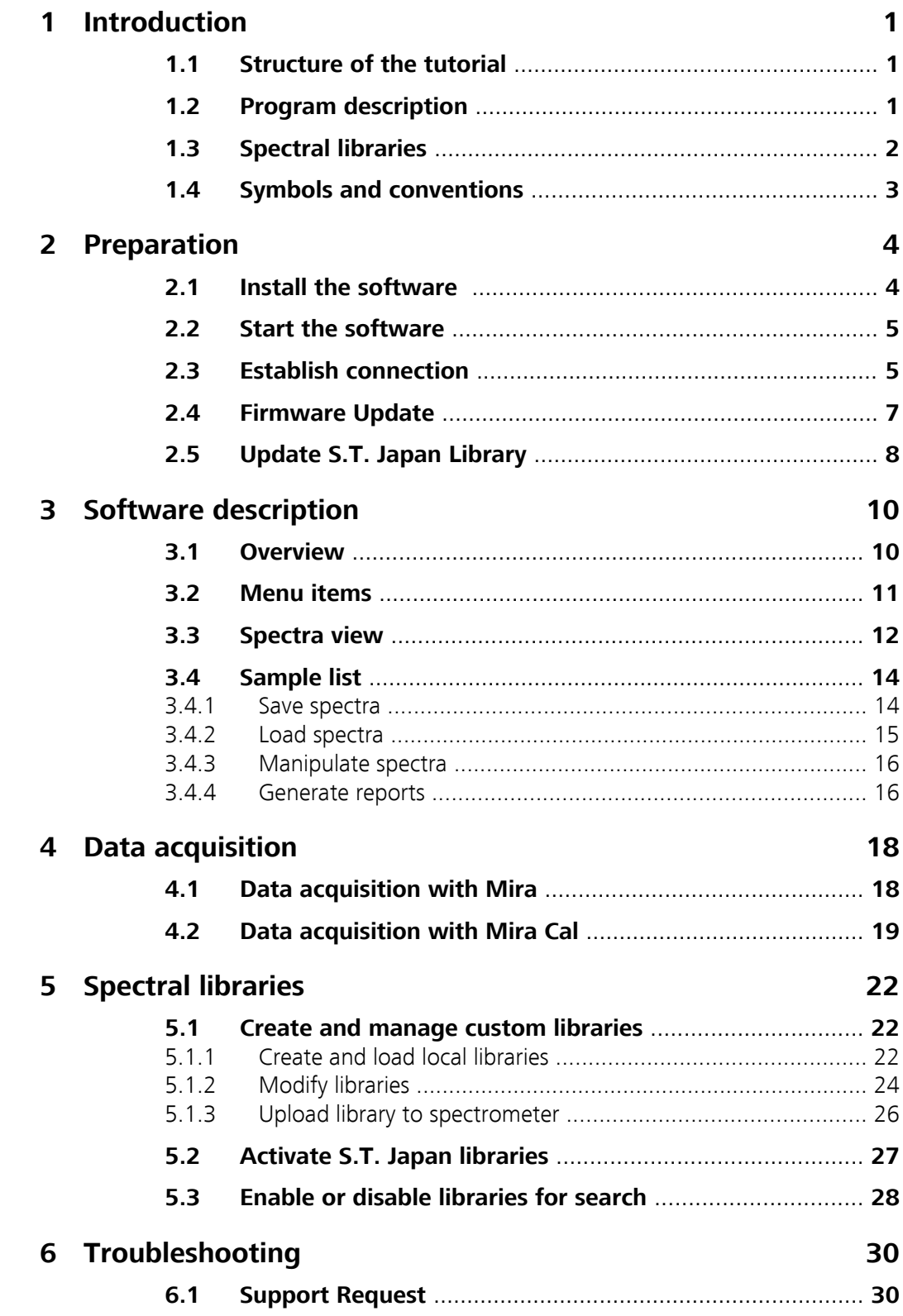

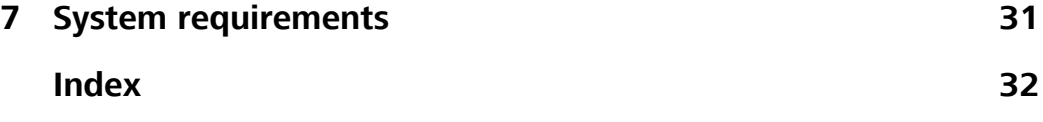

# **Table of figures**

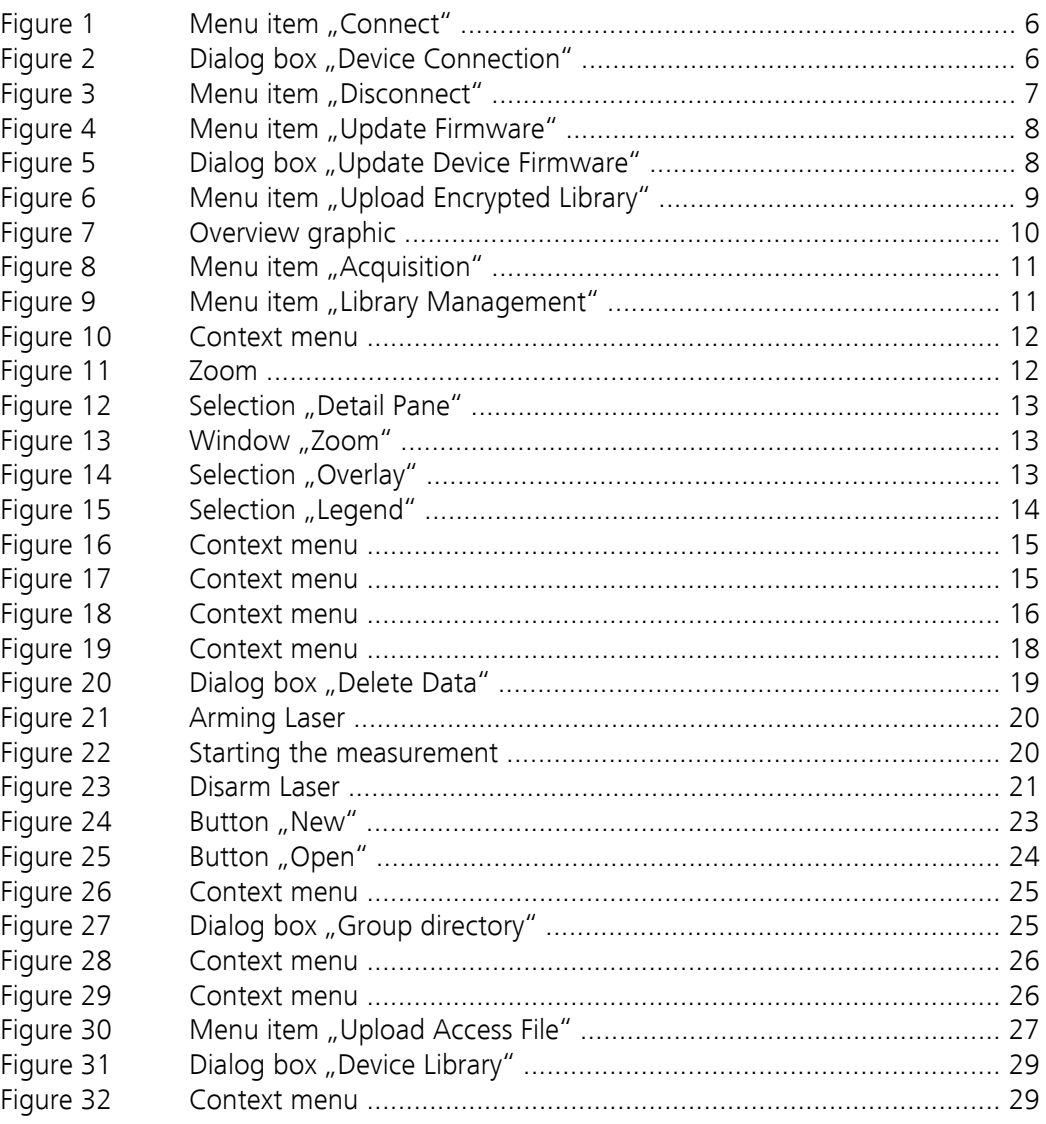

### <span id="page-8-0"></span>1 Introduction

### 1.1 Structure of the tutorial

The present tutorial guides you through your first steps using the **Mira Cal** software.

The tutorial concentrates on four parts:

- Prepare the software
- A software description
- Perform measurements
- Create and manage spectra libraries

### 1.2 Program description

With the Mira Cal software you can conveniently store, manage and exchange data acquired on a Mira spectrometer. The software allows not only to activate/deactivate purchased libraries, but also the data transfer between the Mira spectrometer and the computer and also between different Mira spectrometers.

Using the software you can build your own library and save it on the instrument. This "open library" principle allows you to use the Mira spectrometer in the most flexible way possible.

#### Available Spectrometer

The following spectrometer can be used with Mira Cal:

- Mira M-1 Basic (User Manual: 8.923.8001)
- Mira M-1 Advanced (User Manual: 8.923.8001)
- Mira M-2 Basic (User Manual: 8.923.8002)
- Mira M-2 Advanced (User Manual: 8.923.8002)

#### Communication

Communication between the Mira spectrometer and the host computer is established by a USB Mini-B cable.

### <span id="page-9-0"></span>1.3 Spectral libraries

In addition to the option of creating custom libraries, the following libraries are additionally available and can be purchased:

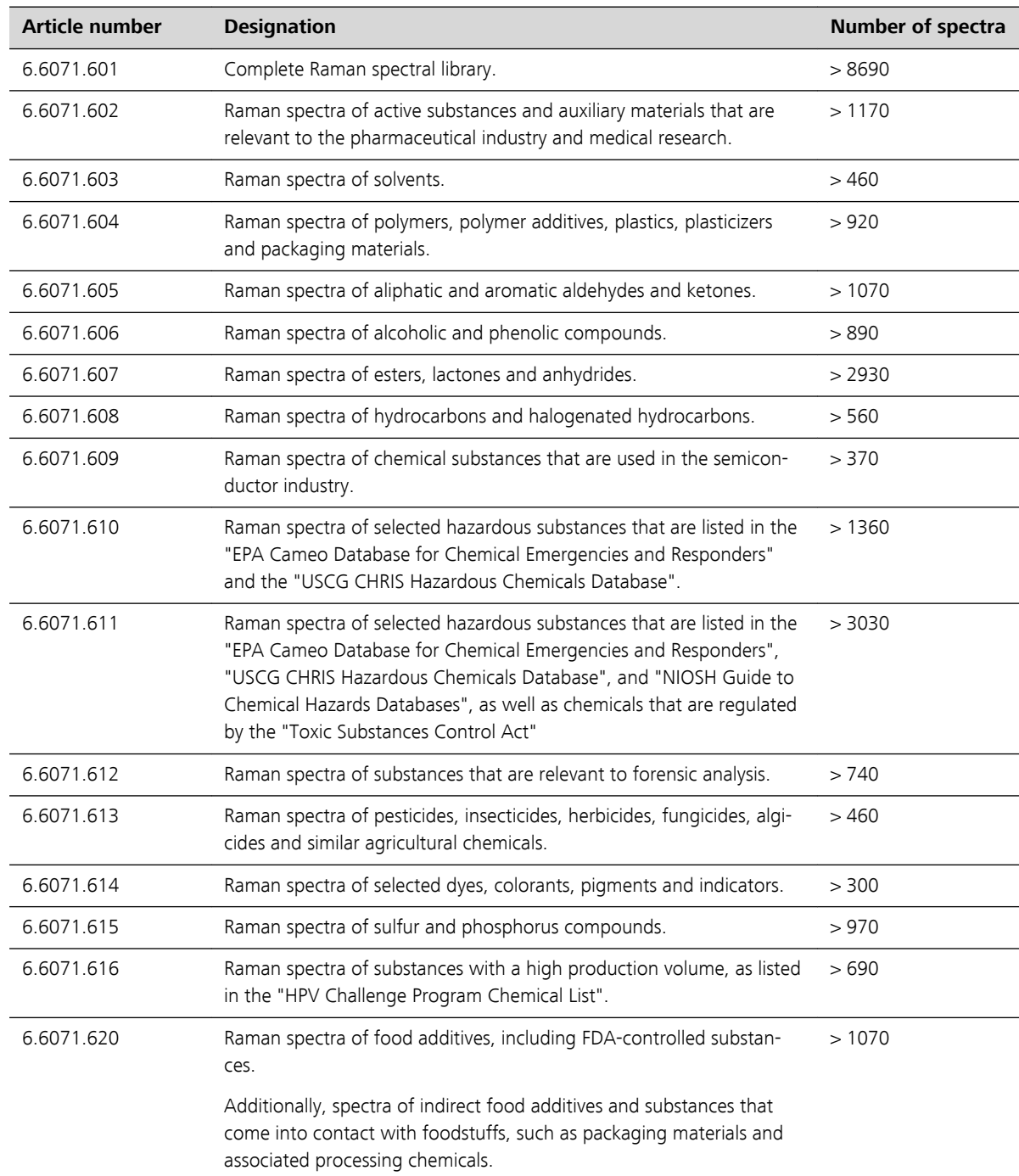

#### *Table 1 Spectral libraries*

<span id="page-10-0"></span>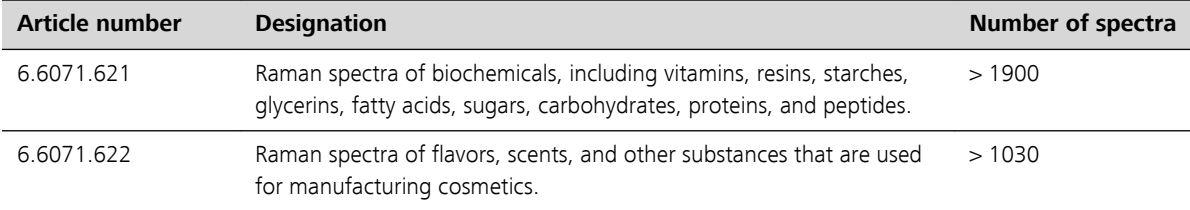

### 1.4 Symbols and conventions

The following icons and formatting are used in this documentation:

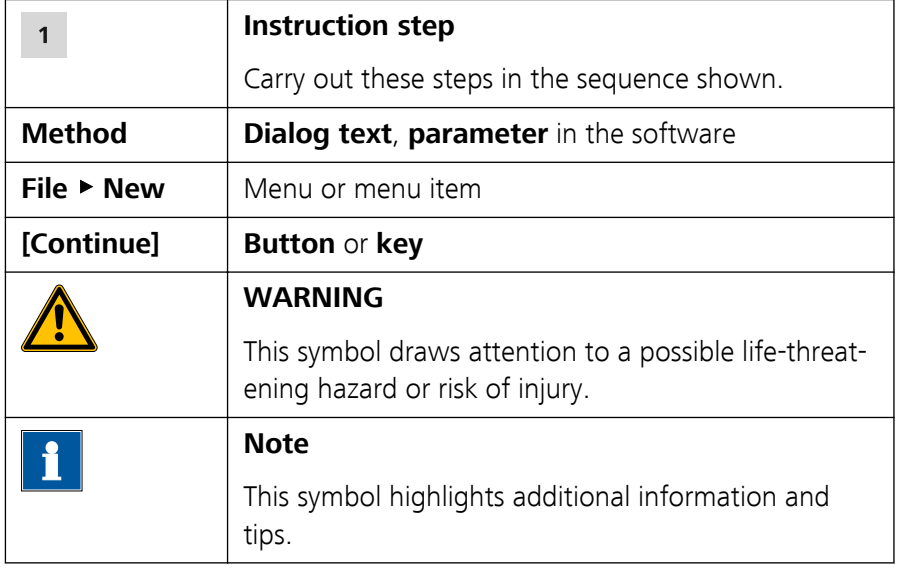

### <span id="page-11-0"></span>2 Preparation

### 2.1 Install the software

#### Check System requirements

**1** Make sure, the used system fulfils the system requirements *[\(see](#page-38-0) [Chapter 7, page 31\)](#page-38-0)*.

#### Check Windows User rights

- **1** Make sure, to have administrator rights before installing Mira Cal.
- **2** Make sure, that User rights settings are set to "Always notify" or "Notify me only when programs try to make changes to my computer".

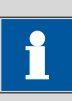

### **NOTE**

This step depends on the installed operating system and gis described here:

https://support.microsoft.com/en-us/kb/975787

#### Install the software

- **1** Double-click on "Mira\_Cal.exe".
- **2** Click on **[Next]** and follow the instructions on the screen.

#### Install spectrometer driver.

<span id="page-12-0"></span>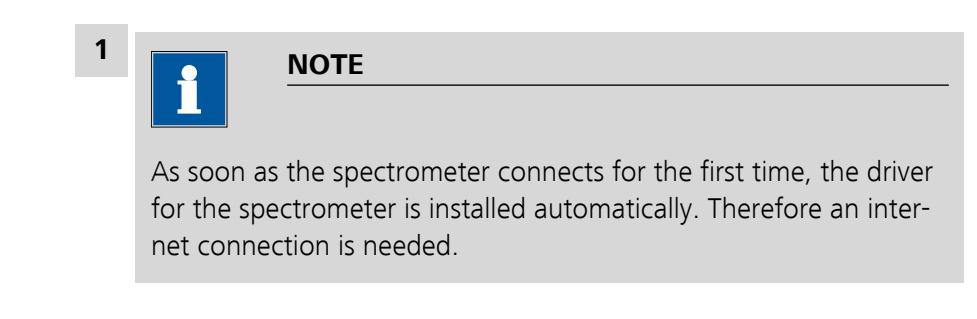

- **2** If the installation was not successful:
	- **A**: Open Mira Cal*(see Chapter 2.2, page 5)*.
	- **B**: Go to **File** ▶ **Advanced Updates** ▶ **Install** ▶ **Device Drivers**.

### 2.2 Start the software

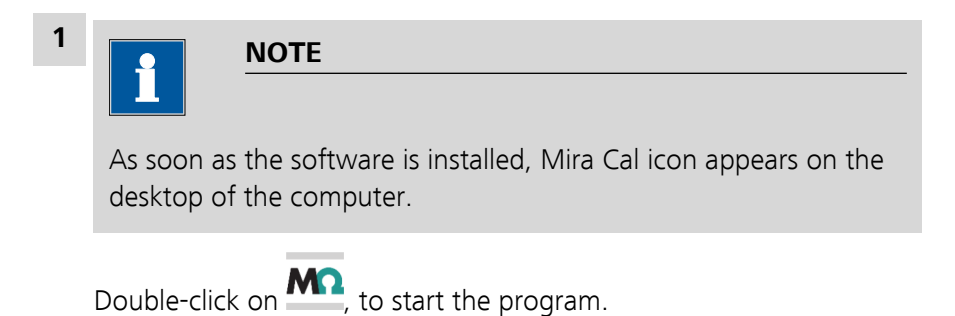

### 2.3 Establish connection

#### Physically connect the spectrometer to the host

**1** Connect the spectrometer to the PC using the USB Mini-B cable.

**2** Turn on the instrument and enter the PIN code (default: 1234) (see instrument user manual *["Spectrometer variants", Page 1](#page-8-0)*).

#### <span id="page-13-0"></span>Connect the spectrometer with Mira Cal

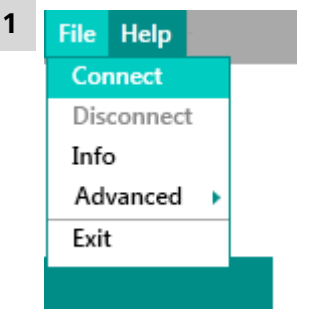

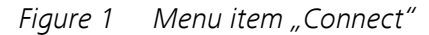

In Mira Cal choose Menu item **File** ▶ **Connect**.

#### **2** Click on **[Refresh]**.

The spectrometer is listed in "Available COM Devices".

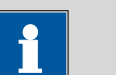

#### **NOTE**

If the spectrometer is not listed, repeat step 2 until it is listed.

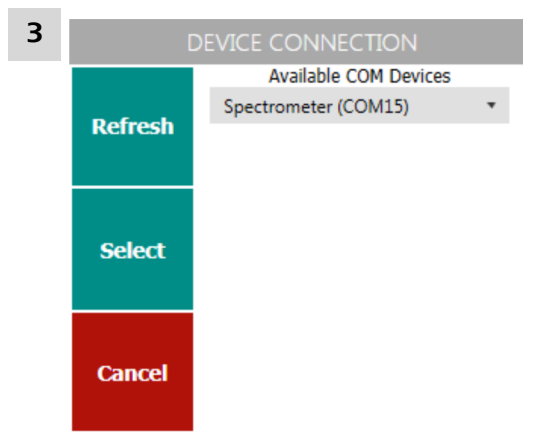

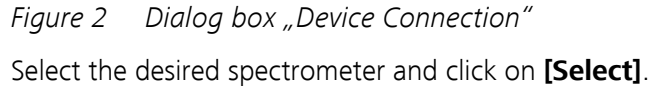

<span id="page-14-0"></span>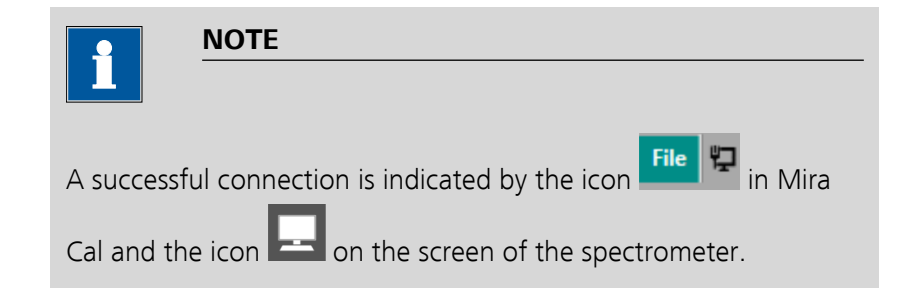

#### Disconnect the spectrometer

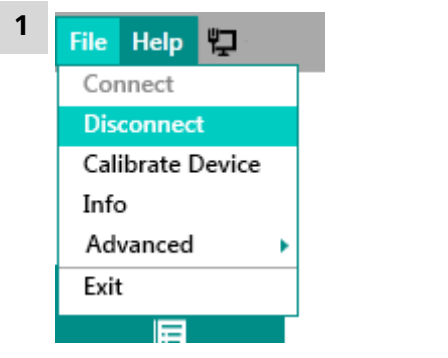

*Figure 3 Menu item "Disconnect"* 

Click on **File** ▶ **Disconnect**, to disconnect the spectrometer.

**2** Disconnect the USB Mini-B cable from the computer.

### 2.4 Firmware Update

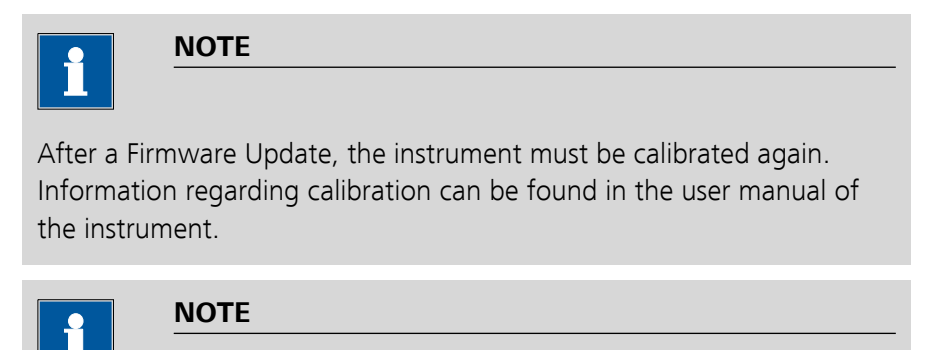

When you installed a new version of Mira Cal, make sure to update the instruments firmware as well.

| 归<br><b>Help</b><br><b>File</b>     |                     |                                 |
|-------------------------------------|---------------------|---------------------------------|
| Connect                             |                     |                                 |
| Disconnect                          |                     |                                 |
| Calibrate Device                    |                     |                                 |
| Info                                |                     |                                 |
| <b>Advanced</b><br>ь                | Service Portal      |                                 |
| Exit                                | <b>Updates</b><br>ь | <b>Firmware Package Upgrade</b> |
| E                                   |                     | Upload Access File              |
|                                     |                     | Upload Encrypted Library        |
| <b>Library</b><br><b>Management</b> |                     | <b>Install Device Drivers</b>   |
|                                     |                     |                                 |

*Figure 4 Menu item "Update Firmware"*

Click on **File** ▶ **Advanced** ▶ **Updates** ▶ **Update Firmware**.

Update Device Firmware Are you sure you want to update the device firmware?  $\begin{tabular}{l} \bf Update & \bf Code \\ \end{tabular}$ 

<span id="page-15-0"></span>Update spectrometer firmware

*Figure 5 Dialog box "Update Device Firmware"*

The dialog box "Update Device Firmware" opens.

**2** Click on **[Update]**, to update the firmware.

Click on **[Cancel]**, to cancel the firmware update.

### 2.5 Update S.T. Japan Library

The Mira-spectrometer is delivered with a full, inactive set of S.T. Japan libraries.

A library update is only needed if an updated set of S.T. Japan libraries will be installed (for example if more spectra or libraries are available.

Please contact your Metrohm representative for further information.

#### <span id="page-16-0"></span>Load a library to the spectrometer

Make sure, a spectrometer is connected.

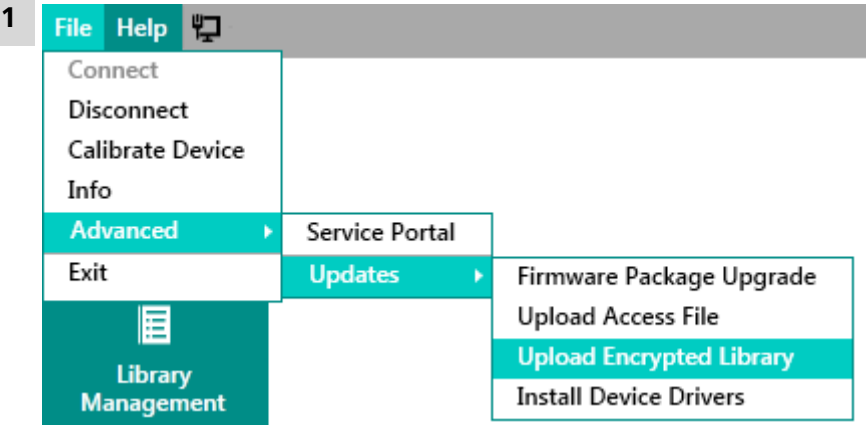

*Figure 6 Menu item "Upload Encrypted Library"*

#### Click on **File** ▶ **Advanced** ▶ **Updates** ▶ **Upload Encrypted Library**.

**2** Select the .zip file with the new library and click on **[Open]**.

The library will be loaded to the spectrometer. Subsequently the spectrometer will reboot automatically.

#### **NOTE**

The reboot can last several minutes. Do not disconnect the spectrometer within the reboot.

**3** Activate library *[\(see Chapter 5.2, page 27\)](#page-34-0)*.

# <span id="page-17-0"></span>3 Software description

### 3.1 Overview

|              | File Help                               |                     |               | $10/7/2015$ = $\Box$<br>$\boldsymbol{\times}$<br>Overlay<br>Legend <sup>1</sup><br>DetailPane |                |
|--------------|-----------------------------------------|---------------------|---------------|-----------------------------------------------------------------------------------------------|----------------|
|              | $\simeq$<br>Acquisition                 |                     |               |                                                                                               | $\overline{2}$ |
| $\mathbf{1}$ | $\blacksquare$<br>Library<br>Management | Auto Acquire        |               |                                                                                               |                |
|              |                                         | GroupName           | GroupFilePath | Count                                                                                         |                |
|              |                                         | Recent_Acquisitions | N/A           | $\mathbf 0$                                                                                   |                |
|              | <b>Q</b> Mira Cal                       |                     |               |                                                                                               | 3              |

*Figure 7 Overview graphic*

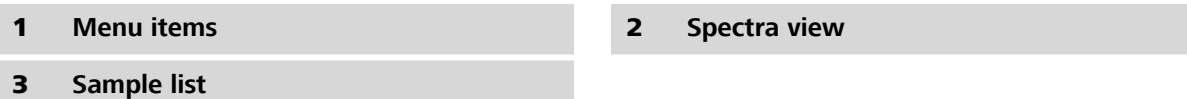

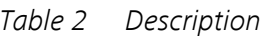

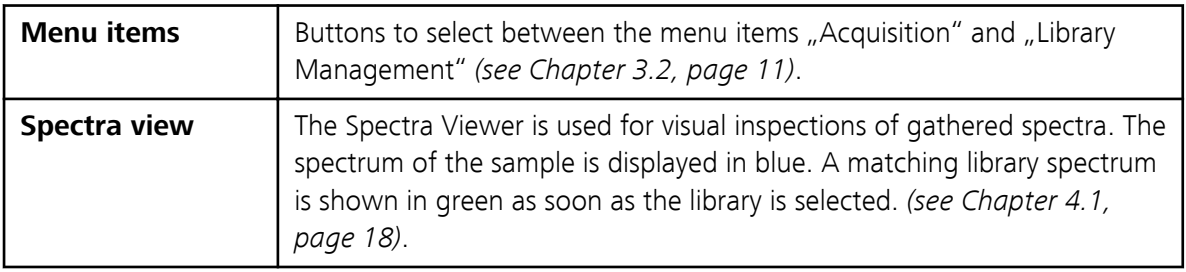

<span id="page-18-0"></span>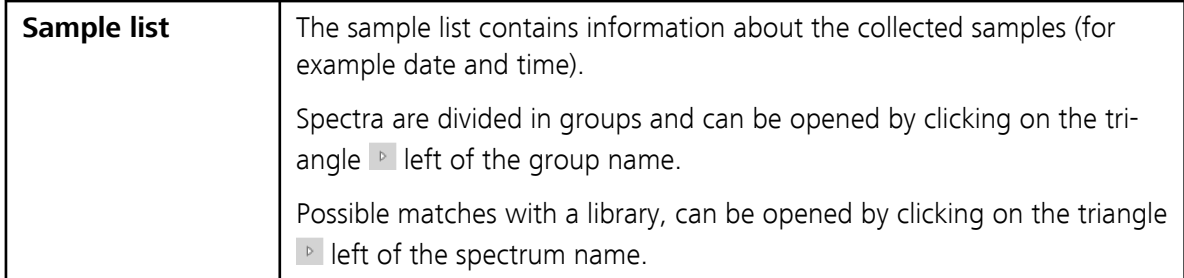

### 3.2 Menu items

Mira Cal has two different program parts which can be opened by clicking on the corresponding menu item symbol in the vertical bar on the left.

The menu item symbol for the opened program part is shown in white with black icons. The symbols for the other program part in green with white icons.

The menus, tool bars and content of the main window depend on the menu item currently opened.

#### Menu item "Acquisition"

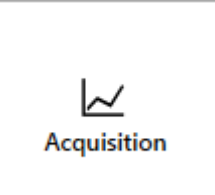

*Figure 8 Menu item "Acquisition"*

- Spectra view (with **Overlay** and **DetailPane**).
- Acquire samples with remote controlling via Mira Cal.
- Match measured spectra to device library.
- Save and load acquired spectra to and from a local drive.
- Generate reports.

#### Menu item "Library Management"

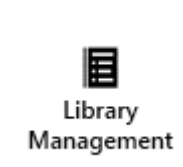

Figure 9 Menu item "Library Management"

- Download libraries from Mira spectrometer to PC and import measured spectra.
- Create custom libraries.
- Add/remove substances from libraries.
- Upload changes to the connected Mira spectrometer.
- Manage libraries of connected Mira spectrometer.

### <span id="page-19-0"></span>3.3 Spectra view

Spectra view is a tool for visual inspection of acquired spectra. Spectra View can be used to load and display spectra in different formats (\*.rmn, \*.spc, \*.txt).

#### Copy displayed spectrum to clipboard

**1** Right-click into the Spectra View.

The currently displayed spectrum can be copied to the clipboard.

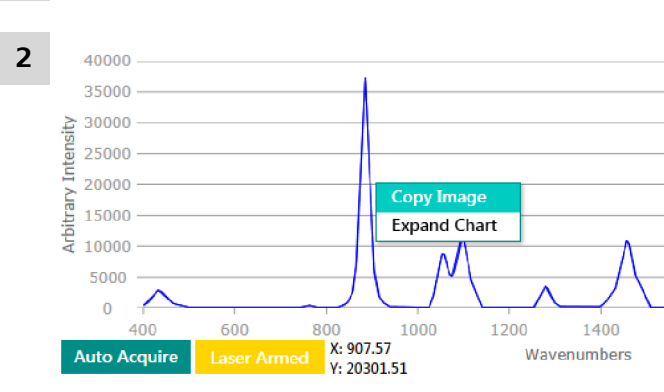

*Figure 10 Context menu*

Click on **Copy Image** in the dialog box.

#### Zoom and DetailPane

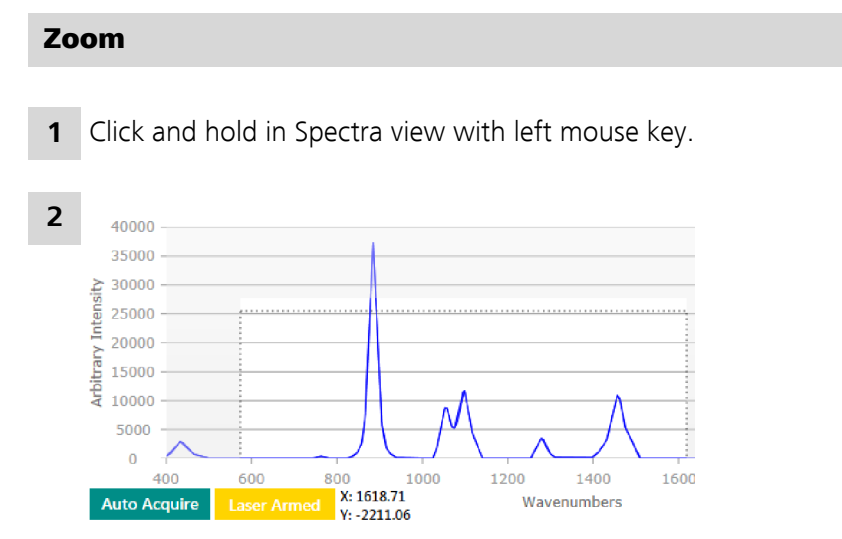

*Figure 11 Zoom*

<span id="page-20-0"></span>Click and hold left mouse key, draw a rectangle and release left mouse key.

**3** Double-click in Spectra View to get back to original size.

#### **DetailPane**

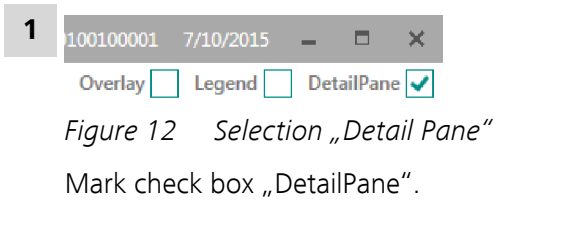

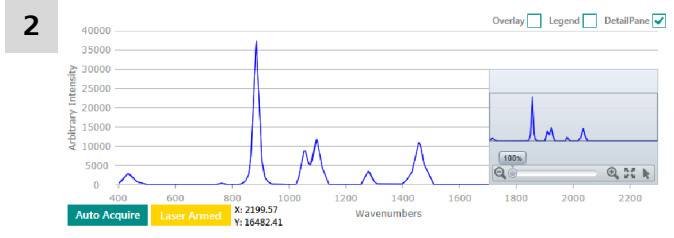

*Figure 13 Window "Zoom"*

The opening window zooms into displayed spectrum.

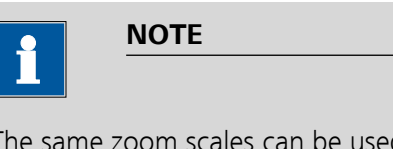

The same zoom scales can be used in different areas of a spectrum.

**3** Click on **the contract of the click** on  $\bullet$  **3** Click on **the contract of the click** 

#### Overlay spectra

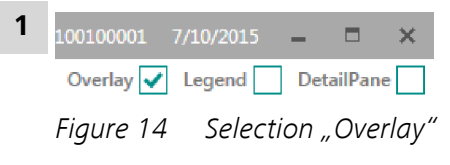

Mark Check box "Overlay" that spectra can be overlayed.

Spectra can be selected to display the names.

<span id="page-21-0"></span>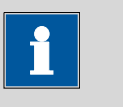

#### **NOTE**

A multiple selection of spectra is possible.

#### Display legend

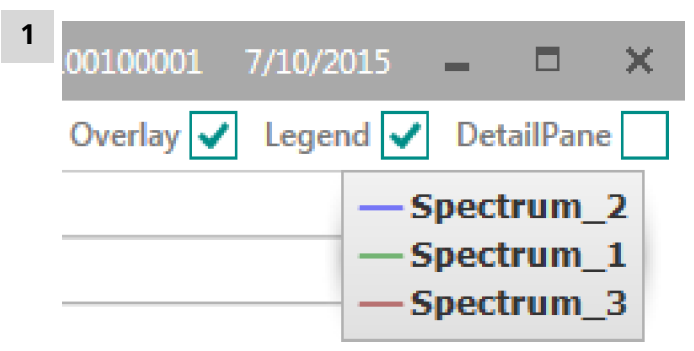

*Figure 15 Selection "Legend"*

Mark Check box "Legend" to display the legend.

### 3.4 Sample list

The sample list displays the current loaded spectra.

These are divided in groups and come from measurements with Mira and Mira Cal, or have been loaded from a local hard drive.

#### 3.4.1 Save spectra

Spectra can be saved in three different spectral formats:

#### ■ **RAMAN (.rmn)**

This is the standard format used in Mira Cal. Besides the spectra, it contains metadata, such as integration time, matches to any of the used libraries, comments and used software and firmware versions.

#### ■ **GRAMS SPC format (.spc)**

A widely used file format in spectroscopy. It is however lacking some of the functionality of .rmn files, so it is recommended to use it only for data transfer to other software.

■ **ASCII (.txt)**

A very versatile data format, readable by humans and various software alike. It is typically used when spectra shall be exported to other software packages such as *Excel*, *MATLAB* und *R*.

#### Save data to the local drive

**1** Right-click on the group or spectrum of choice.

<span id="page-22-0"></span>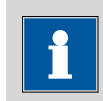

### **NOTE**

A multiple selection of several groups is possible.

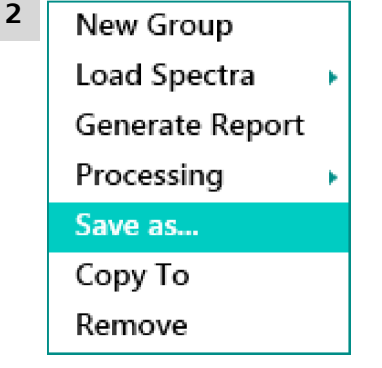

*Figure 16 Context menu*

Click on **Save As...** in the opening context menu.

**3** In the dialog box select the file format and file location and click on **[Save]**.

#### 3.4.2 Load spectra

Spectra in the above file formats can be loaded for visual inspections and transfer to libraries.

#### Load spectra from the local drive

**1** Right-click on the Sample list pane.

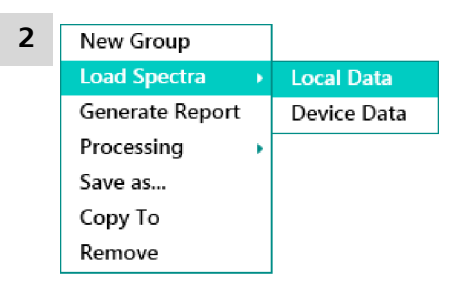

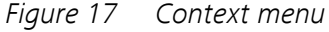

Choose **Load spectra** ▶ **Local data** from the context menu.

**3** From the appearing dialog box choose the spectra to be loaded and click on **[Open]**.

#### <span id="page-23-0"></span>3.4.3 Manipulate spectra

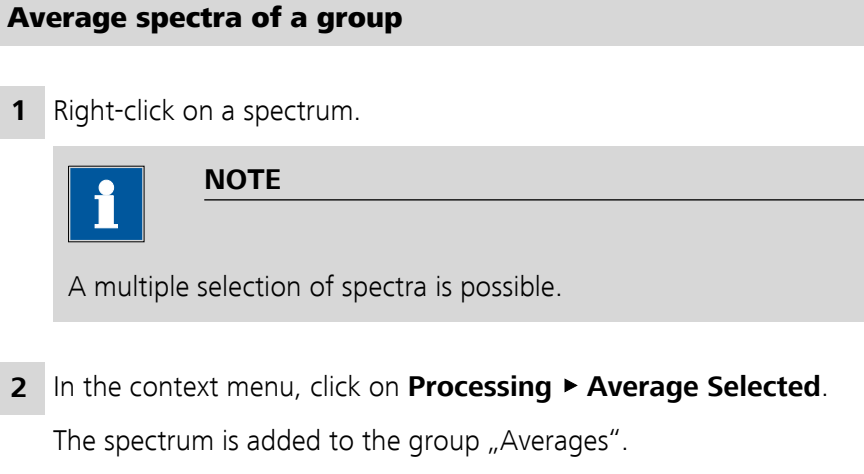

**3** If needed, edit the name of the group.

#### 3.4.4 Generate reports

#### Generate a PDF report.

**1** Right-click on the desired spectrum.

**NOTE**

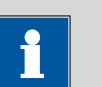

A multiple selection of spectra is possible.

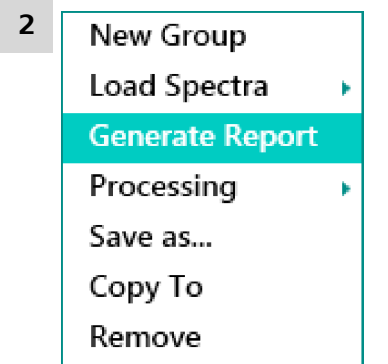

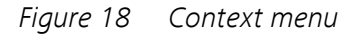

In the context menu click on **Generate Report**.

**3** In the dialog box select the file format and file location and click on **[Save]**.

### <span id="page-25-0"></span>4 Data acquisition

There are two ways of analyzing samples and acquiring spectra.

First by using the Mira spectrometer only, and alternatively by remote controlling via Mira Cal.

### 4.1 Data acquisition with Mira

# Acquire data **NOTE** Refer to Mira User Manual *[\(see "Available Spectrometer", page 1\)](#page-8-0)* for detailed description of the following steps: **1** Acquire spectra. **2** Save acquired spectra.

Transfer acquired spectra from Mira to Mira Cal

- **1** In Mira Cal select menu item **Acquisition**.
- **2** Right-click in the Sample list.

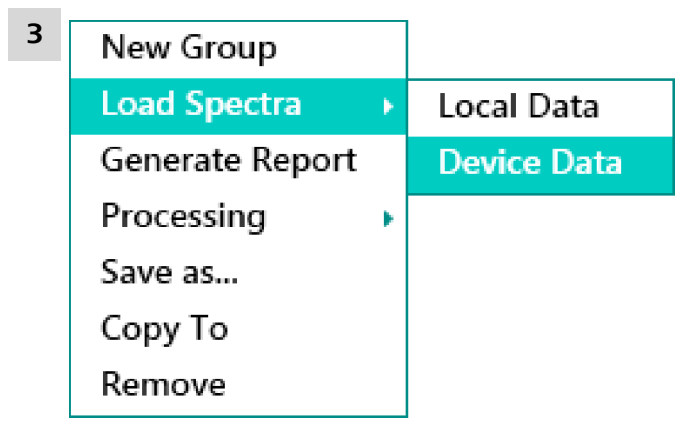

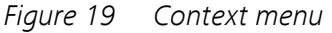

Click on **Load Spectra** ▶ **Device Data** in the context menu.

<span id="page-26-0"></span>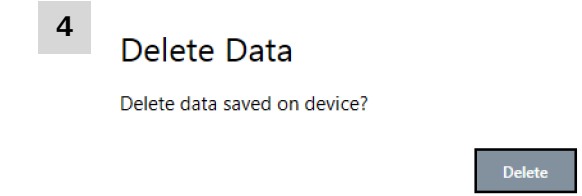

*Figure 20 Dialog box "Delete Data"* 

Click on **[Delete]** to delete Spectra from spectrometer or click on **[Keep]** to keep data on the spectrometer.

**Keep** 

The spectra can be found in a new group called "Import from Instrument".

### 4.2 Data acquisition with Mira Cal

#### Acquire data

- **1** Connect computer to an instrument *[\(see Chapter 2.3, page 5\)](#page-12-0)*.
- **2** Select menu item "Acquisition".
- **3** Position the sample for measurement.

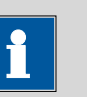

#### **NOTE**

Refer to the Mira user manual *[\(see "Available Spectrometer",](#page-8-0) [page 1\)](#page-8-0)* for detailed description.

<span id="page-27-0"></span>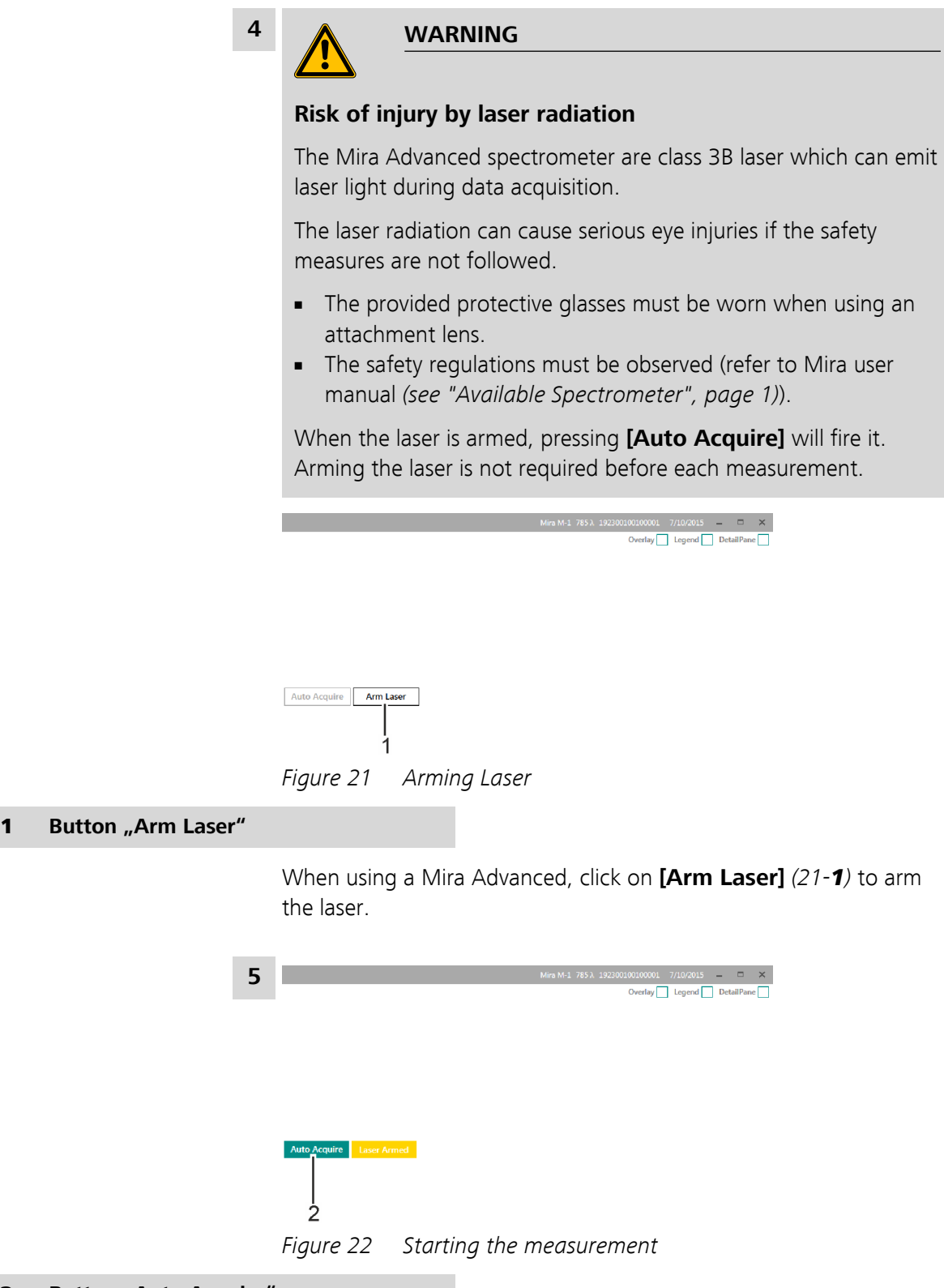

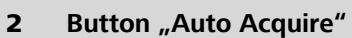

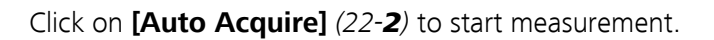

The sample is now listed in the group "Recent Acquisitions".

<span id="page-28-0"></span>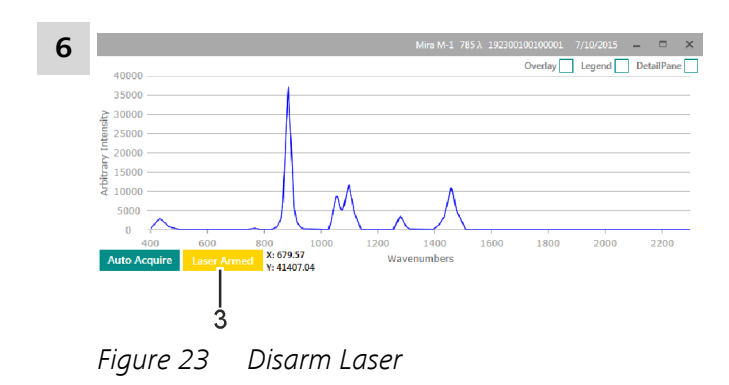

#### **3** Button "Laser Armed"

Click on **[Laser Armed]** *(23-3)* to disarm the laser.

### <span id="page-29-0"></span>5 Spectral libraries

**NOTE**

A spectrometer must be connected in order to perform the following operations.

### 5.1 Create and manage custom libraries

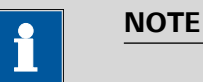

Custom libraries are built from measurements of user samples. It is of utmost importance that these samples are representative of the statistical population. Failing to select appropriate samples will lead to poor performance of the library matching. Consider measuring many samples and average the spectra.

#### 5.1.1 Create and load local libraries

#### Create a new library

**1** Select menu item "Library Management".

<span id="page-30-0"></span>**2**

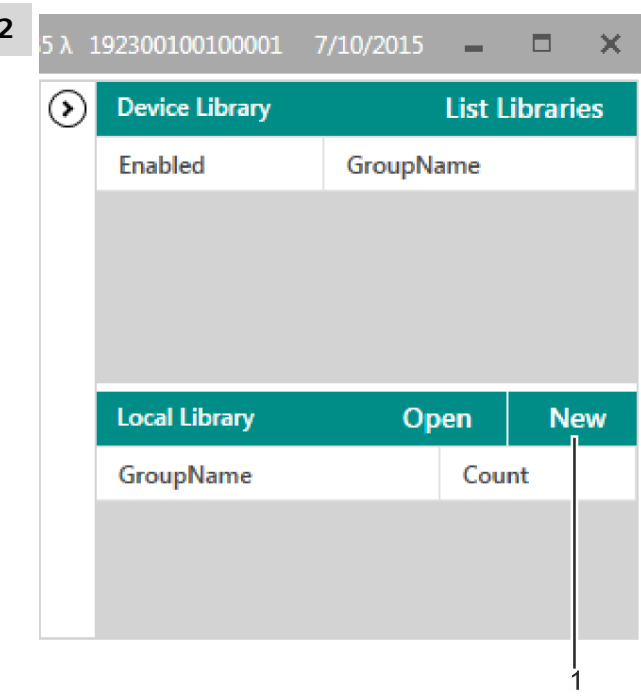

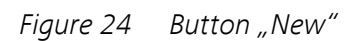

In the "Local Library" section click on [New].

**3** Rename the new library.

### Load a library

**1** Select menu item "Library Management".

<span id="page-31-0"></span>

|                | 5 A 192300100100001 7/10/2015 - E |           |      |                       | × |
|----------------|-----------------------------------|-----------|------|-----------------------|---|
| $(\mathbf{v})$ | <b>Device Library</b>             |           |      | <b>List Libraries</b> |   |
|                | <b>Enabled</b>                    | GroupName |      |                       |   |
|                |                                   |           |      |                       |   |
|                |                                   |           |      |                       |   |
|                |                                   |           |      |                       |   |
|                | <b>Local Library</b>              |           | Open | <b>New</b>            |   |
|                | GroupName                         | Count     |      |                       |   |
|                |                                   |           |      |                       |   |
|                |                                   |           |      |                       |   |
|                |                                   |           |      |                       |   |
|                |                                   |           |      |                       |   |

*Figure 25 Button "Open* 

In the "Local Library" section click on [Open].

**3** Select the desired library and click on **[Select Folder]**.

#### 5.1.2 Modify libraries

#### Add sample to a library

- **1** Select menu item "Acquisition".
- **2** Acquire or load data.
- **3** In the Sample list, right-click the sample or the group you want to add.

<span id="page-32-0"></span>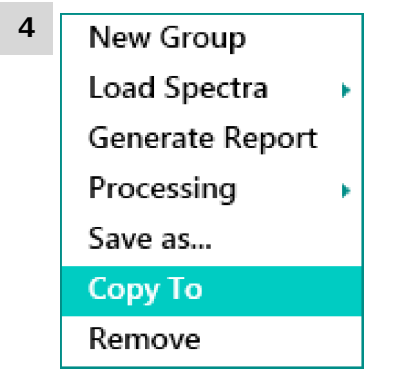

*Figure 26 Context menu*

Click on **Copy to...** in the context menu.

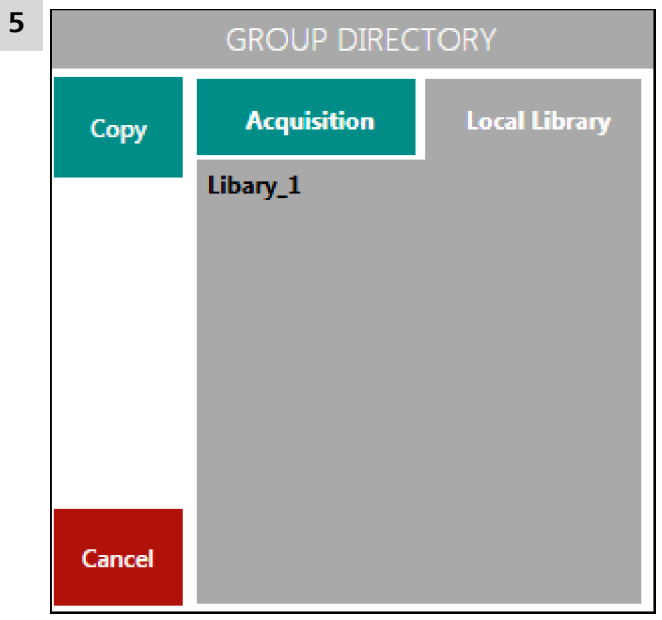

*Figure 27 Dialog box "Group directory*"

Select the library you want to add the spectrum to and click on **[Copy]**.

### Remove samples from a library

- **1** Select menu item "Library Management".
- **2** Select the desired library with the sample you want to delete.
- **3** In the Sample list right-click on the sample you want to remove.

<span id="page-33-0"></span> $\sim$  $\overline{a}$ 

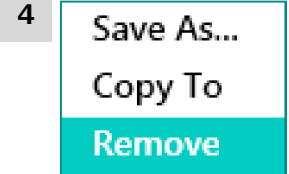

*Figure 28 Context menu*

Click on **Remove** in the context menu.

#### Save library local

- **1** Select menu item "Library Management".
- **2** In "Local Library" right-click on the library you want to save.

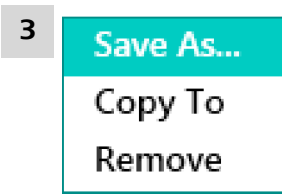

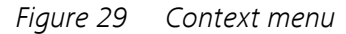

Click on **Save As...** in the opening context menu.

**4** Choose the file location and click on **[Save]**.

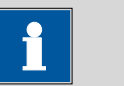

#### **NOTE**

It is recommended to always save libraries in the .rmn format.

#### 5.1.3 Upload library to spectrometer

- 1 Select menu item "Library Management".
- **2** Right-click on the library you want to upload to the spectrometer.
- **3** Click on **Upload to Device** in the context menu.

### <span id="page-34-0"></span>5.2 Activate S.T. Japan libraries

#### Buy library

To purchase libraries, contact your local Metrohm representative. You will be provided with an activation file.

#### Activate library

The spectrometer must be connected.

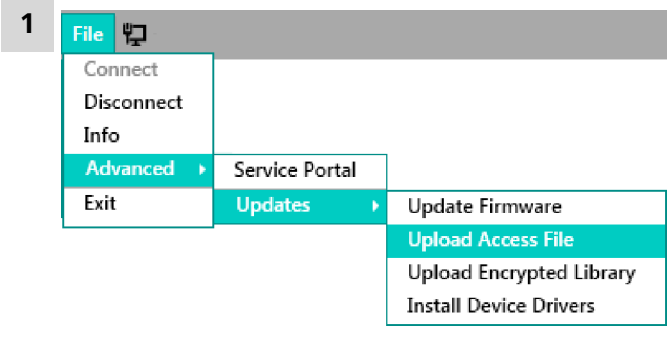

Figure 30 Menu item "Upload Access File"

Click on **File** ▶ **Advanced** ▶ **Updates** ▶ **Upload Access File**.

**2** Choose the file and click on **[Open]**.

### <span id="page-35-0"></span>5.3 Enable or disable libraries for search

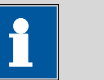

### **NOTE**

- The fewer libraries are activated for the spectral comparison, the shorter the search.
- If many libraries are activated, the sample may have a high match rate for several library substances and thus be difficult to identify. It is advisable to incorporate previous knowledge of the sample into the identification.

For this reason, the libraries are arranged according to subjects. We recommend activating only those substance classes that fit the sample.

- It is recommended not to use libraries with big and small data at the same time.
- The settings described in this chapter only determine whether a library is included in the search or not. Newly purchased libraries first have to be activated in the Mira Cal.

Libraries can be enabled /disabled either directly on the spectrometer or using Mira Cal.

#### Enable or disable libraries on the spectrometer

**1** Refer to the Mira user manual *[\(see "Available Spectrometer", page](#page-8-0) [1\)](#page-8-0)* for a detailed description how to enable or disable libraries on the spectrometer.

#### Enable or Disable libraries using Mira Cal

- 1 Select menu item "Library Management".
- **2** Click on **[List Libraries]**.

<span id="page-36-0"></span>

| <b>Device Library</b> | <b>List Libraries</b>           |
|-----------------------|---------------------------------|
| <b>Enabled</b>        | GroupName                       |
| √                     | Raman Demo                      |
| M                     | <b>Inorganics_Full_Range</b>    |
|                       | <b>Inorganics_Partial_Range</b> |
|                       | <b>Minerals_Full_Range</b>      |
|                       | Minerals Partial Range          |
|                       |                                 |

*Figure 31 Dialog box "Device Library*"

The dialog box "Device Library" opens.

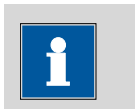

#### **NOTE**

All libraries are listed. The checkbox in the "Enabled" column indicates, whether libraries are enabled for search or not.

**3** Right-click on a library.

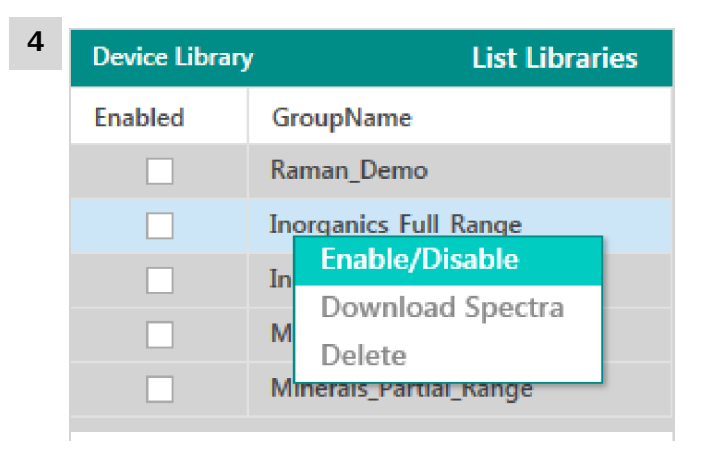

*Figure 32 Context menu*

Click on **Enable** in the context menu, to enable the library for search or click on **Disable** to disable the library for search.

### <span id="page-37-0"></span>6 Troubleshooting

### 6.1 Support Request

With the help of this function, a log file can be created. In a support case, the created log file can be sent to your Metrohm representative.

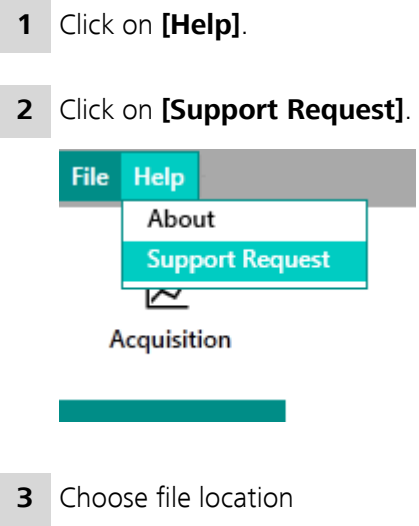

# <span id="page-38-0"></span>7 System requirements

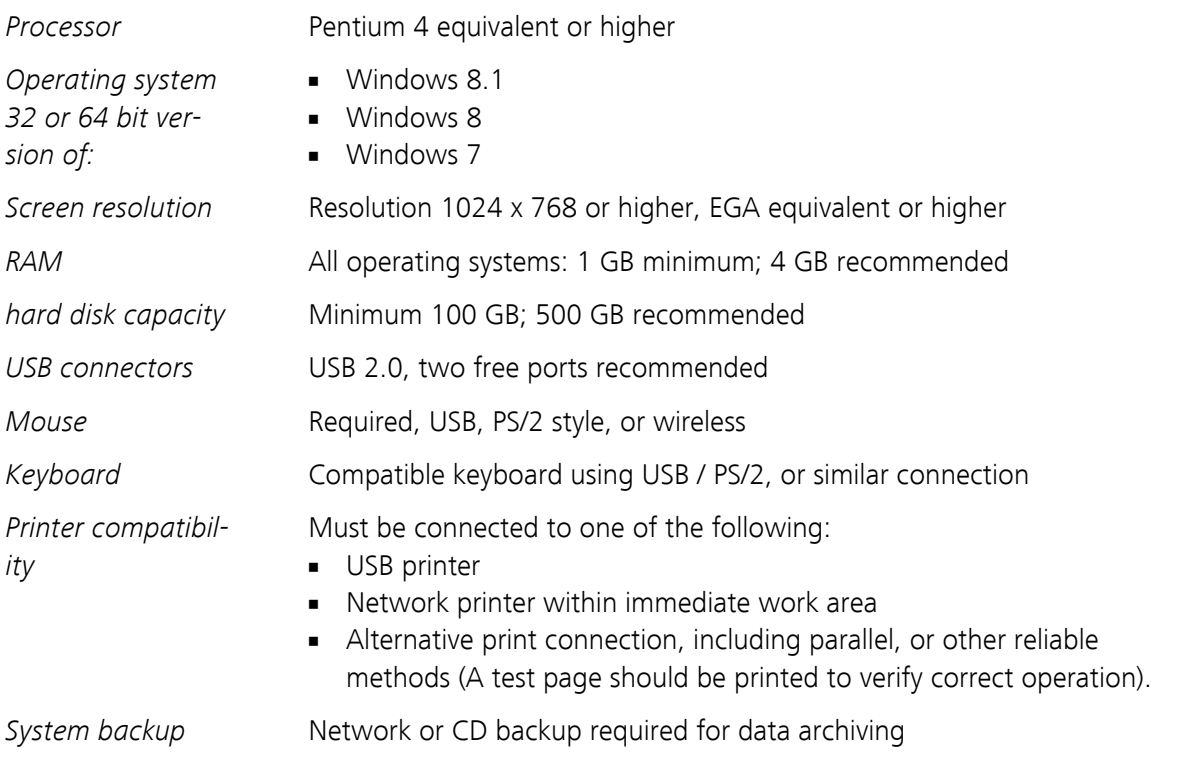

# <span id="page-39-0"></span>**Index**

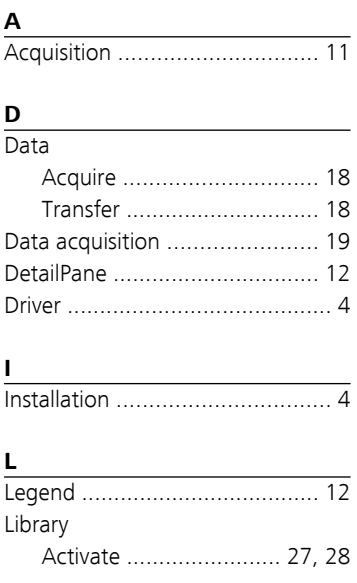

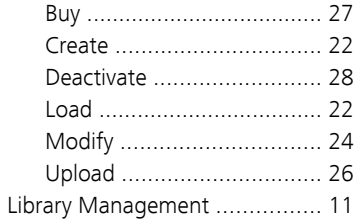

### $\frac{0}{2}$

18 18

19  $12$ 

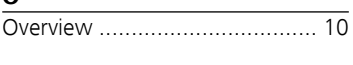

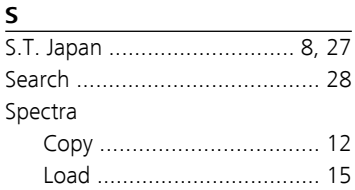

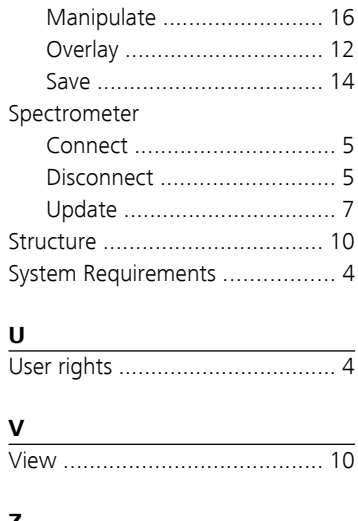

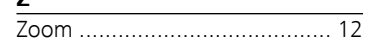